# JAK ZAREJESTROWAĆ SIĘ ELEKTRONICZNIE - INSTRUKCJA

Autor: Artur Kurcoń Data publikacji: 24.03.2020

**Instrukcja elektronicznej rejestracji jako osoba bezrobotna w Powiatowym Urzdzie Pracy w Lesku - przykadowa rejestracja. W zalenoci od przekazywanych indywidualnych danych proces rejestracji moe si w róni. Naley podawa tylko prawidowe, zgodne ze stanem faktycznym dane.**

### *Otrzymalimy kilka zgosze o problemach z podpisywaniem Profilem Zaufanym w przegldarce Chrome. Sugerujemy w takiej sytuacji zmian przegldarki (np. na Firefoxa).*

**1. Aby si zarejestrowa elektronicznie bez wizyty w urzdzie konieczne jest posiadanie Profilu Zaufanego (lub kwalifikowanego podpisu elektronicznego). [Instrukcja Jak zaoy](https://lesko.praca.gov.pl/-/11845674-jak-zalozyc-profil-zaufany-instrukcja)  [Profil Zaufany](https://lesko.praca.gov.pl/-/11845674-jak-zalozyc-profil-zaufany-instrukcja)**

**2. Przechodzimy na [stron rejestracji w Powiatowym Urzdzie Pracy w Lesku](https://www.praca.gov.pl/eurzad/index.eup?idJednostki=18210#/rejestracja/wyborUrzedu?start=true). W tym miejscu moemy równie zapozna si z filmem instruktaowym dot. elektronicznej rejestracji.**

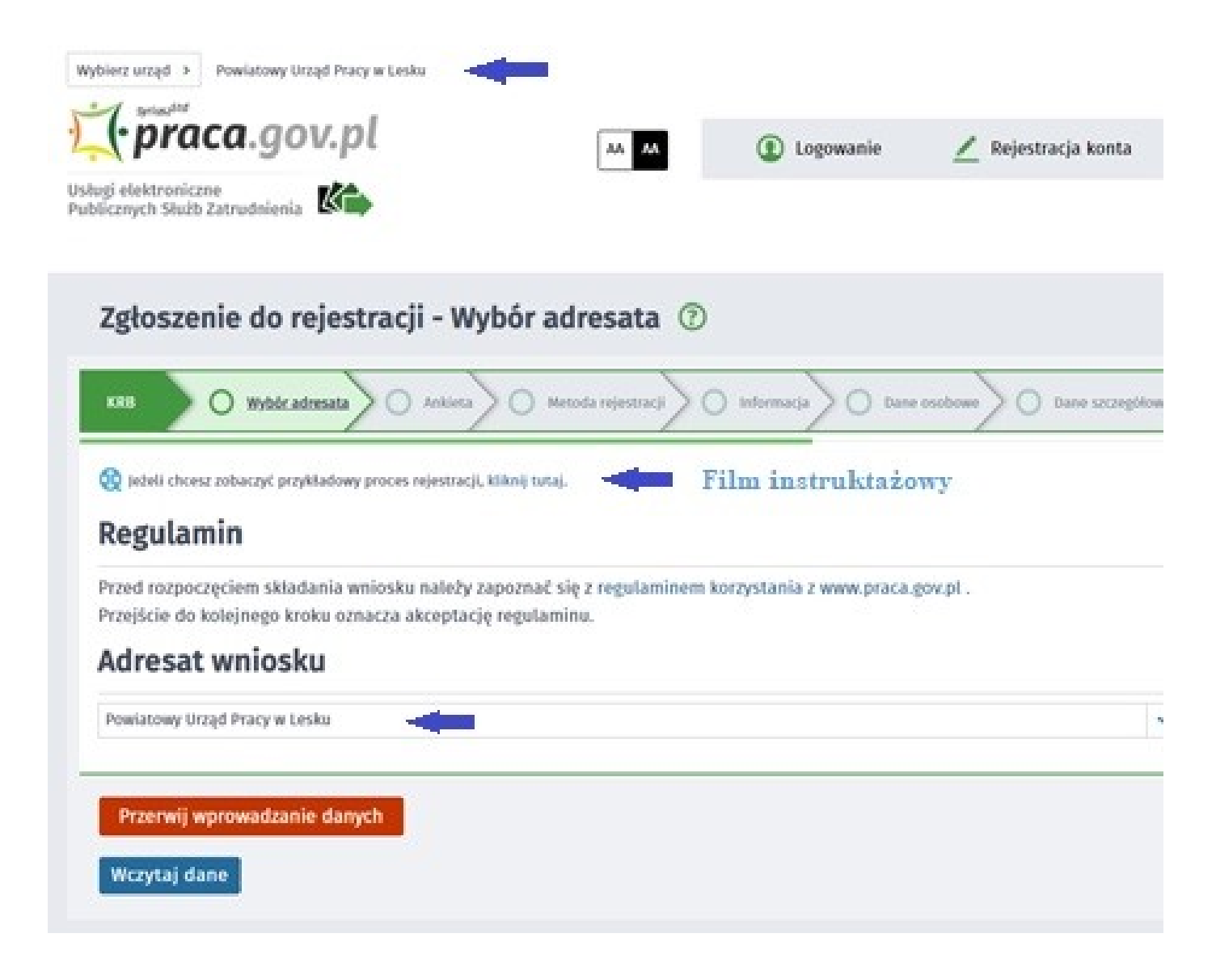

**3. Formularz uzupeniamy przechodzc przez kolejne zakadki (przycisk DALEJ). Pierwszym krokiem jest uzupenienie ankiety, która ustali nasz status na rynku pracy. Odpowiedzi na pytania musz by zgodne z prawd, indywidualne dla kadego klienta, pod rygorem odpowiedzialnoci za skadanie faszywych owiadcze.**

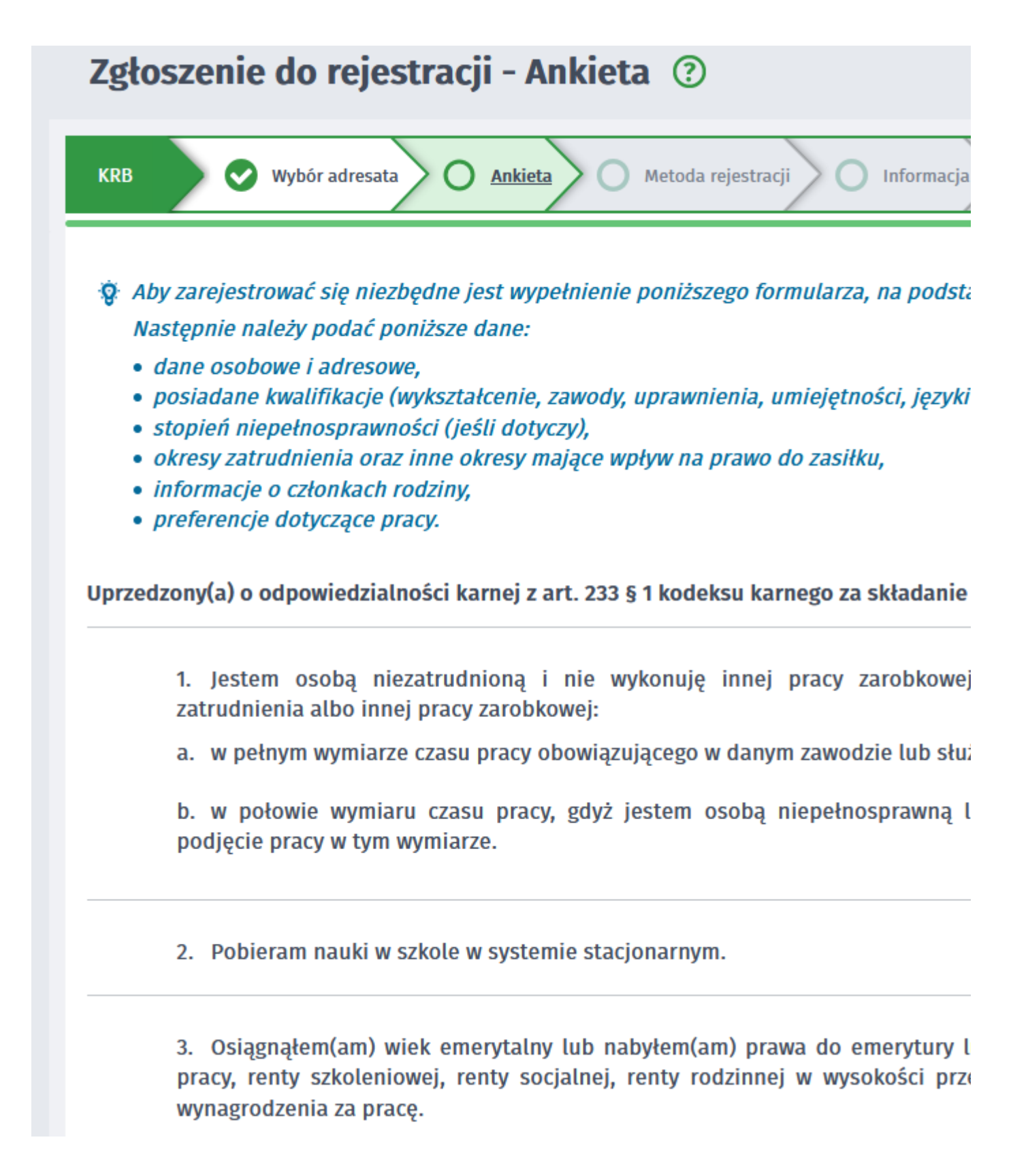

**4. Po uzupenieniu ankiety przepisujemy kod z obrazka i przechodzimy na kolejn zakadk formularza wybierajc Ustal status osoby na rynku pracy**

16. Pobieram na podstawie przepisów o ustaleniu i wypłacie zasiłków dla opiekunów zasiłku dla opiekuna.

17. Otrzymałem(am) jednorazowo środki na podjęcie działalności gospodarczej z Funduszu Pracy.

18. Pobieram, na podstawie przepisów o świadczeniach rodzinnych, świadczenie pielęgnacyjne, specjalny z opiekuńczy lub dodatek do zasiłku rodzinnego z tytułu samotnego wychowywania dziecka i utraty pra zasiłku dla bezrobotnych na skutek upływu ustawowego okresu jego pobierania.

19. Jestem zarejestrowany(a) w innym urzędzie pracy jako osoba bezrobotna.

20. Posiadam orzeczenie o stopniu niepełnosprawności.

# Weryfikacja

Wprowadź kod, który widzisz na obrazku. ٠Ó. Jeżeli wygenerowany kod jest nieczytelny, możesz wygenerować go ponownie naciskając przycisk Odśwież kod.

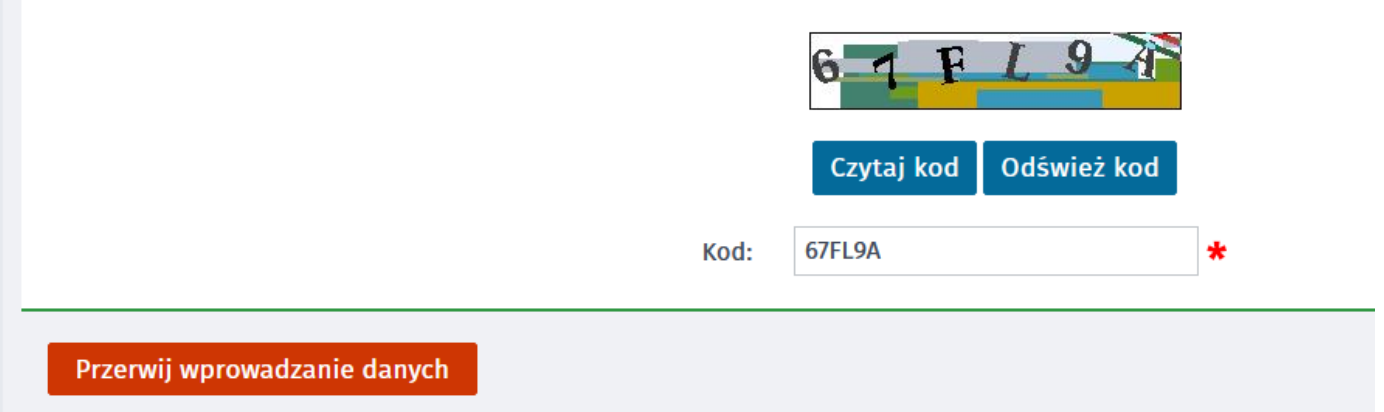

**5. Potwierdzamy ustalony status.**

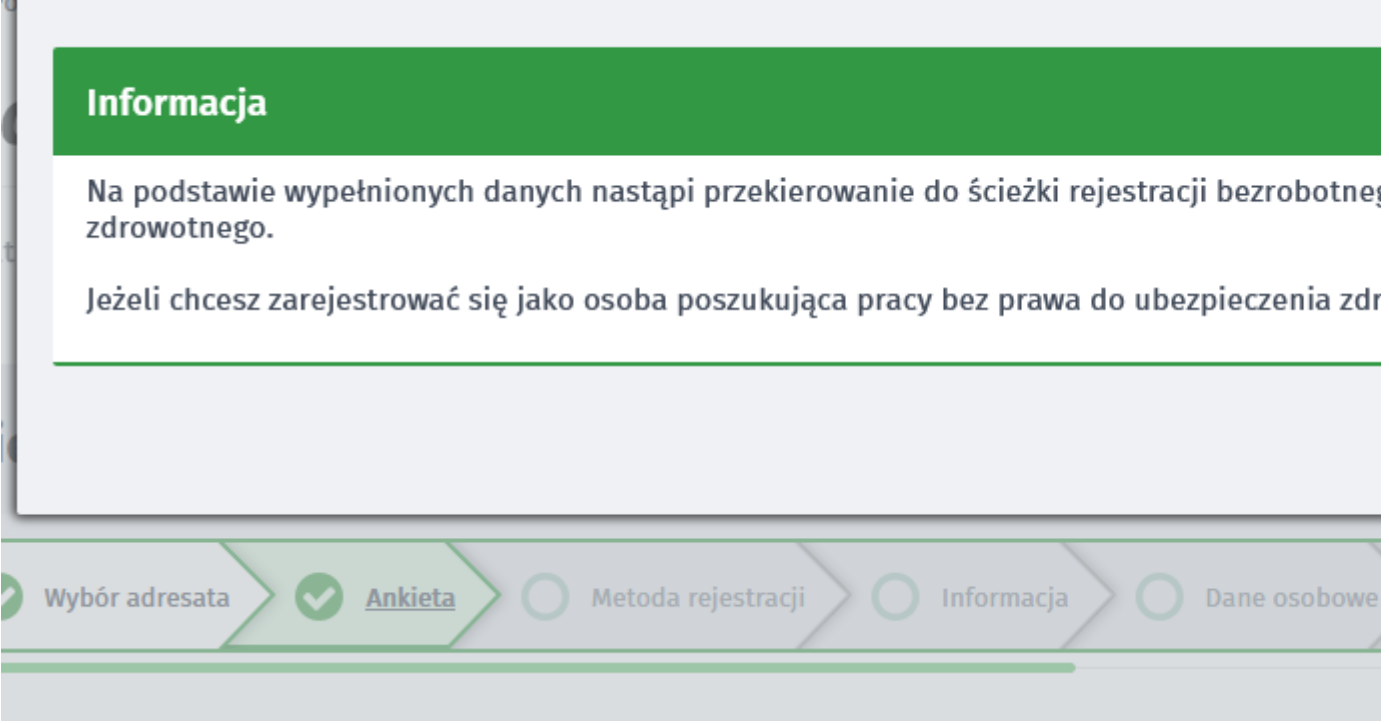

**6. Nastpnie wybieramy metod rejestracji - Rejestracja w powiatowym urzdzie pracy**

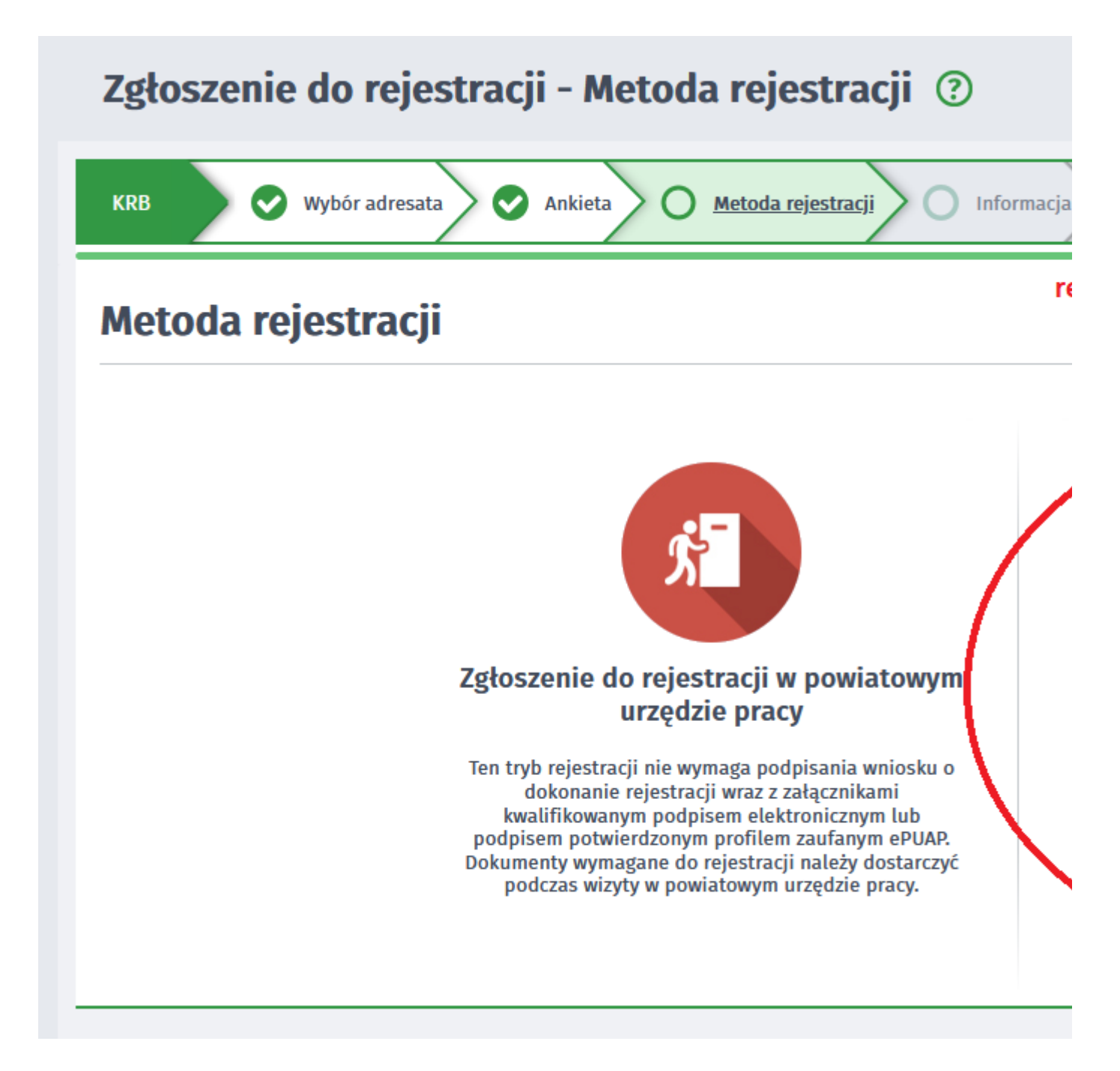

**7. Zapoznajemy si z informacjami, w tym wykazem dokumentów, potrzebnych do rejestracji. Wymagane dokumenty naley zeskanowa. Mona równie zrobi zdjcia telefonem komórkowym, jednak naley zwróci uwag na wielko pojedynczego pliku (maksymalnie 1MB). Mniejsze pliki mona uzyska wybierajc gorsz jako zdjcia w telefonie. Zalecane jest przygotowanie wszystkich dokumentów na pocztku procesu rejestracji.**

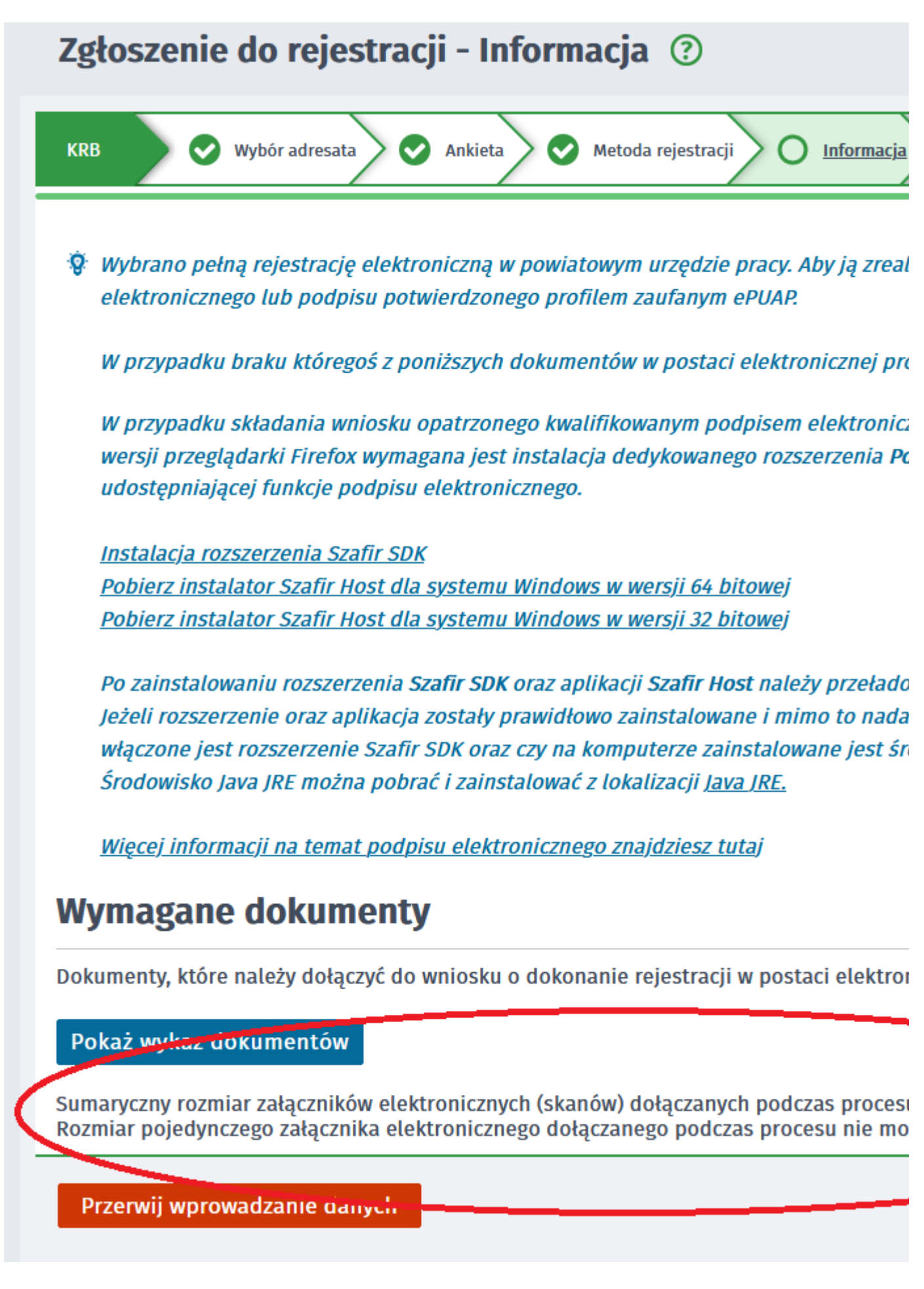

**8. Wypeniamy dane identyfikacyjne i doczamy wymagane zaczniki.**

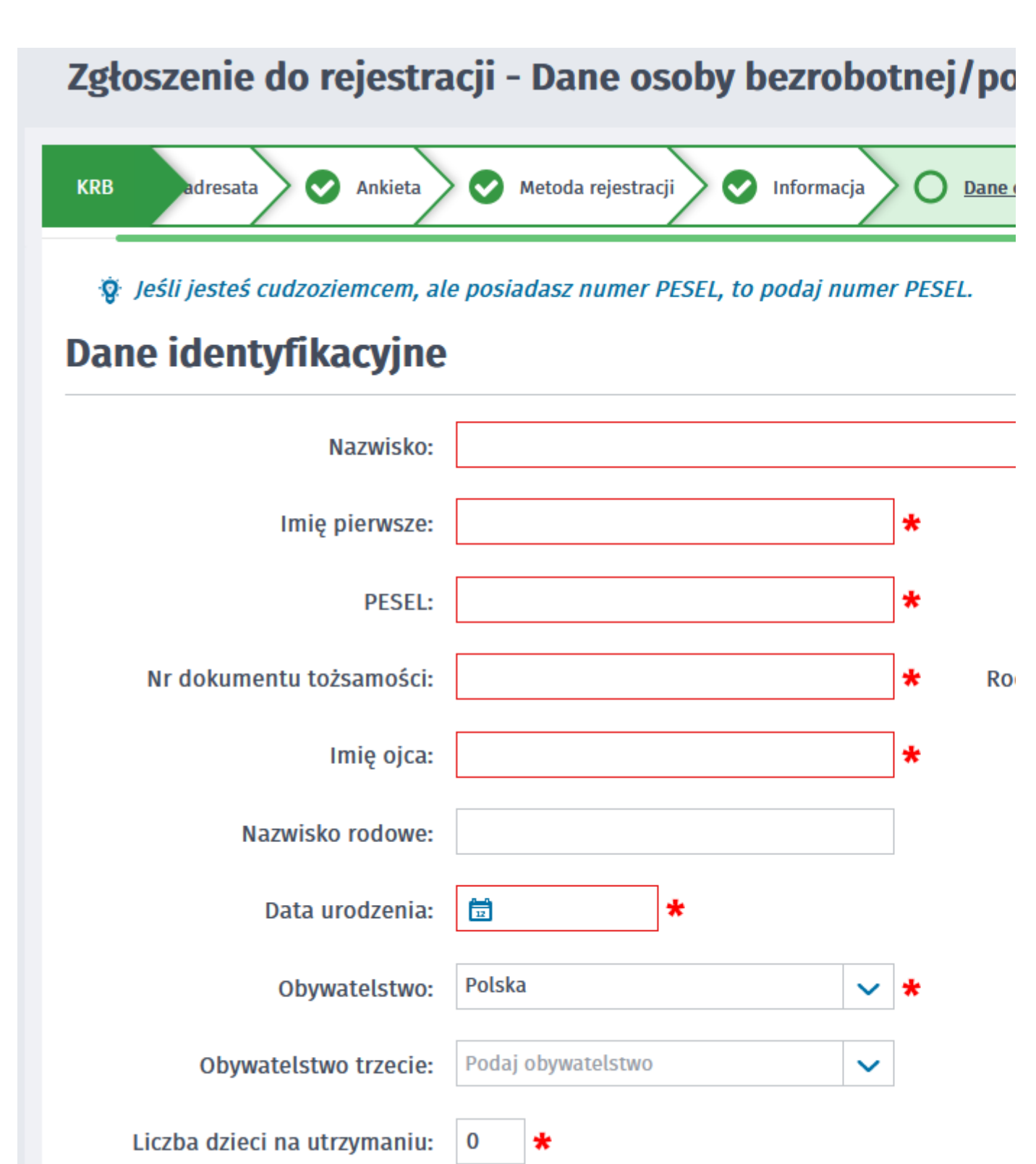

**9. Podczas dodawania zaczników na bieco mona sprawdza wielko zaczanych plików i ich ilo.**

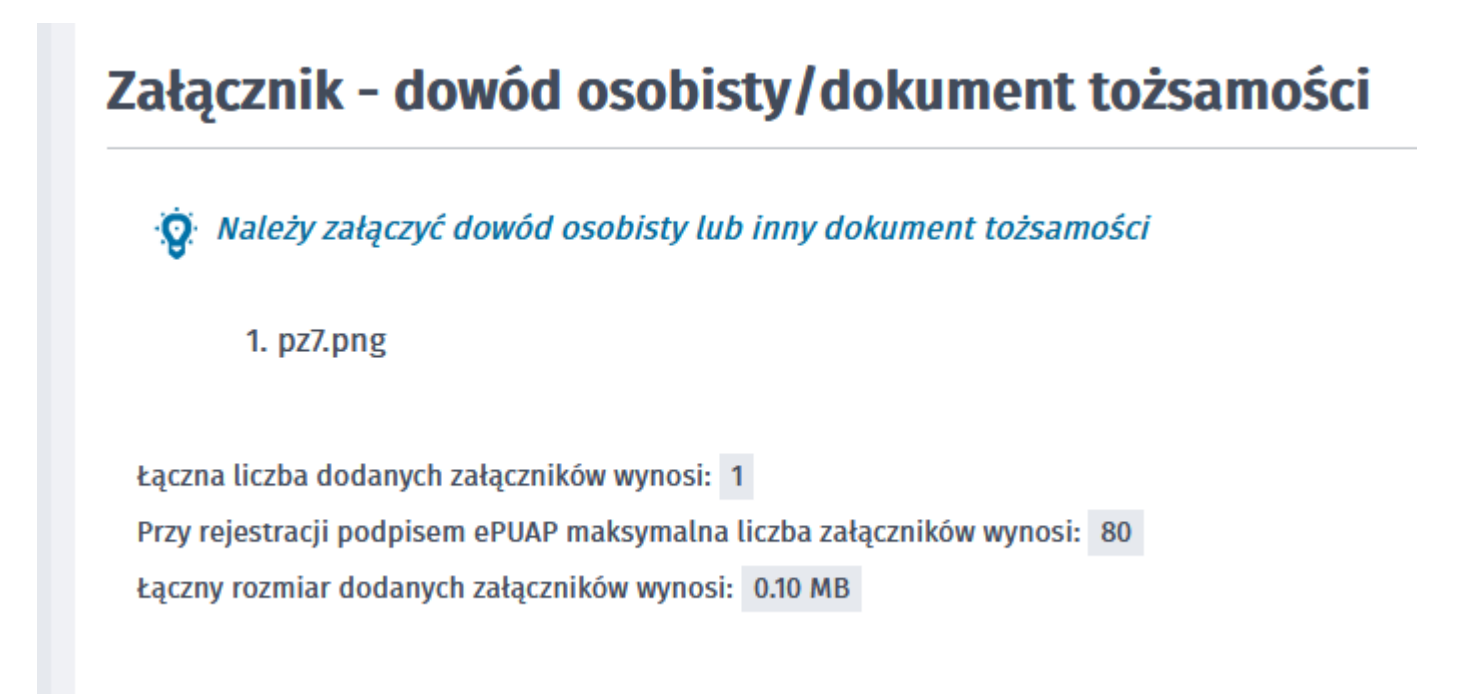

**10. W kolejnych krokach uzupeniamy Wyksztacenie, Umiejtnoci, Przebieg zatrudnienia, posiadane Uprawnienia, itp. zgodnie z kolejnymi krokami Formularza rejestracji.**

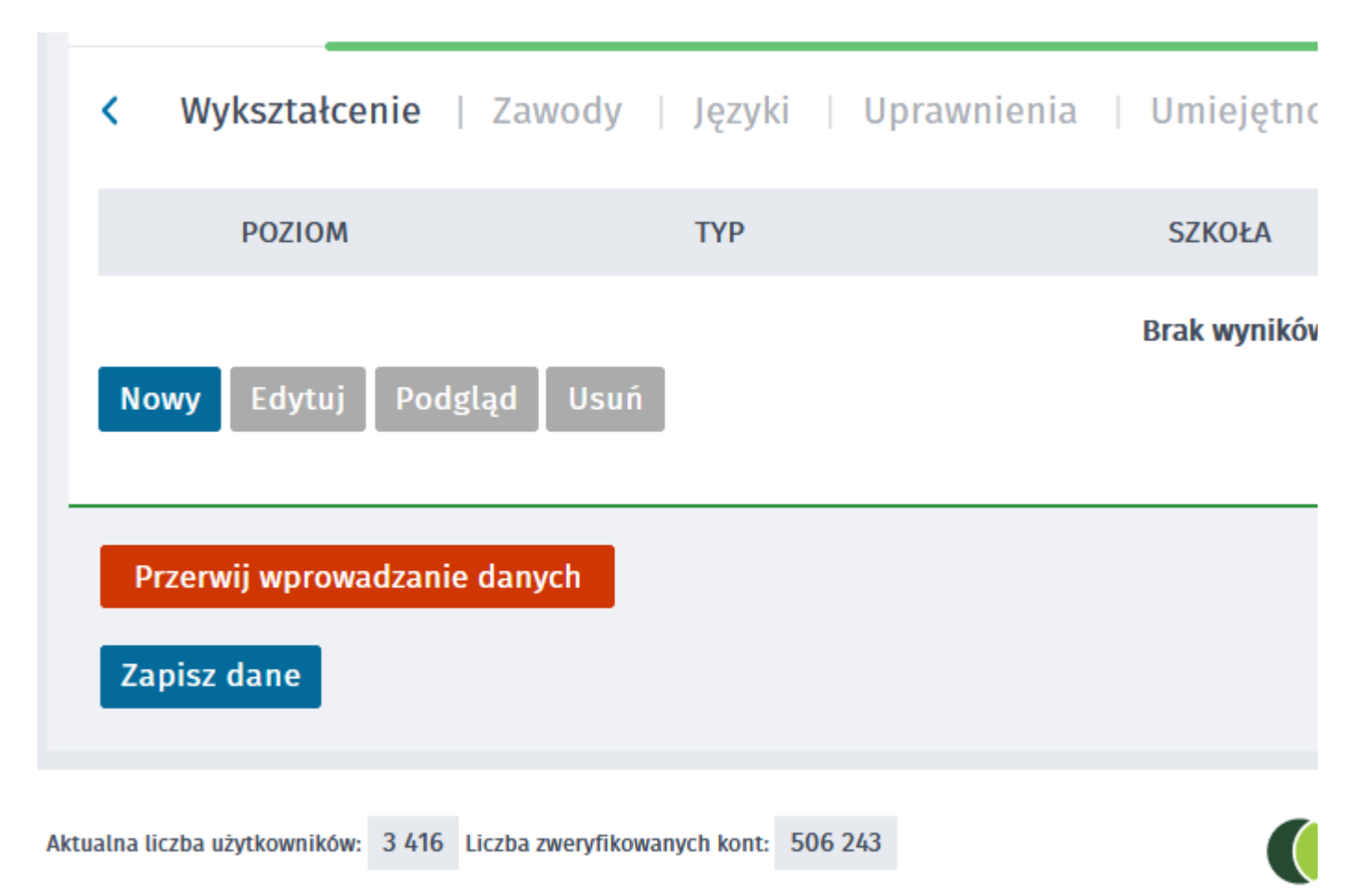

#### **11. W zakadce Rodzina mamy moliwo Zgoszenia czonków rodziny do ubezpieczenia zdrowotnego.**

https://lesko.praca.gov.pl/en/rynek-pracy/aktualnosci/aktualnosc 9 / 18

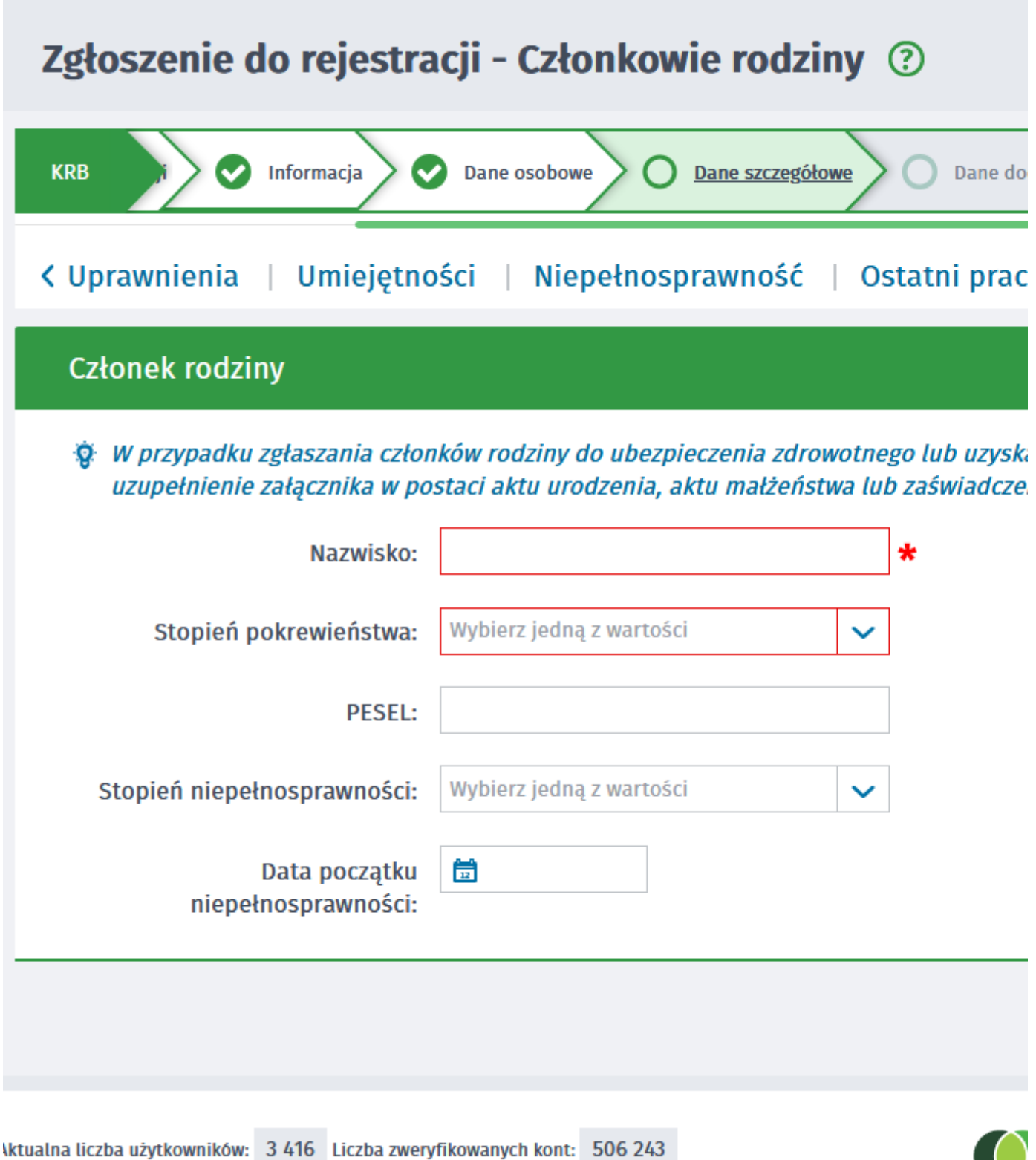

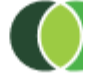

**12. Po uzupenieniu wszystkich danych mamy moliwo zweryfikowania zaczonych dokumentów oraz w razie potrzeby Dodania dodatkowych zaczników**

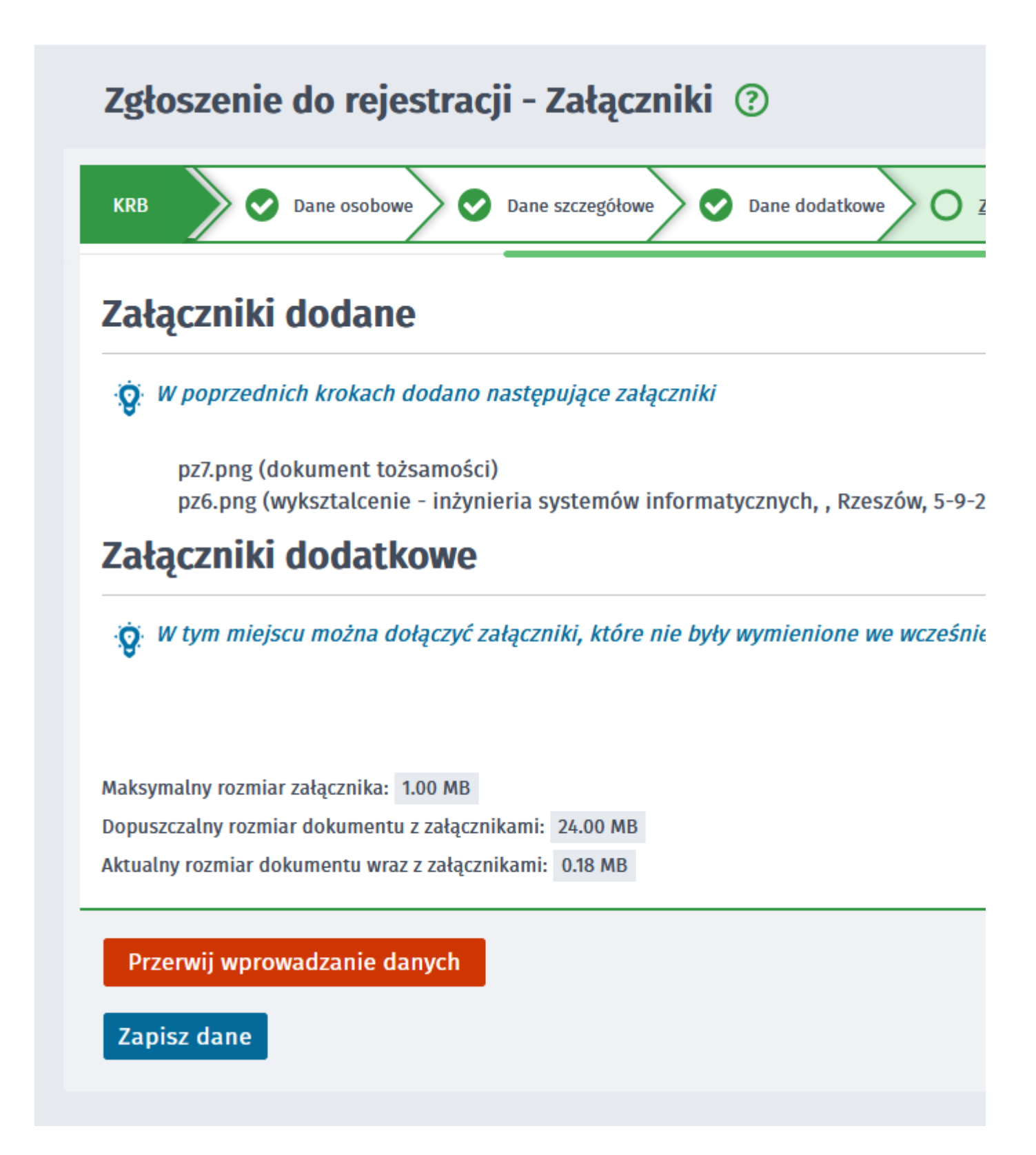

**13. W kolejnym kroku przekazujemy dane kontaktowe (telefon, e-mail) - dziki nim pracownik urzdu bdzie móg skontaktowa si w celu wyjanienia wtpliwoci. Wybieramy równie sposób przekazania dokumentów rejestracyjnych (w tym decyzja o rejestracji, czy prawie do zasiku). Moemy wybra przekazanie dokumentów LISTOWNIE lub na konto w systemie Praca.gov.pl.**

**WANE: Zalecamy wybieranie kontaktu przez - konto w praca.gov.pl. Zdecydowanie skróci to czas oczekiwania na zaatwienie sprawy.**

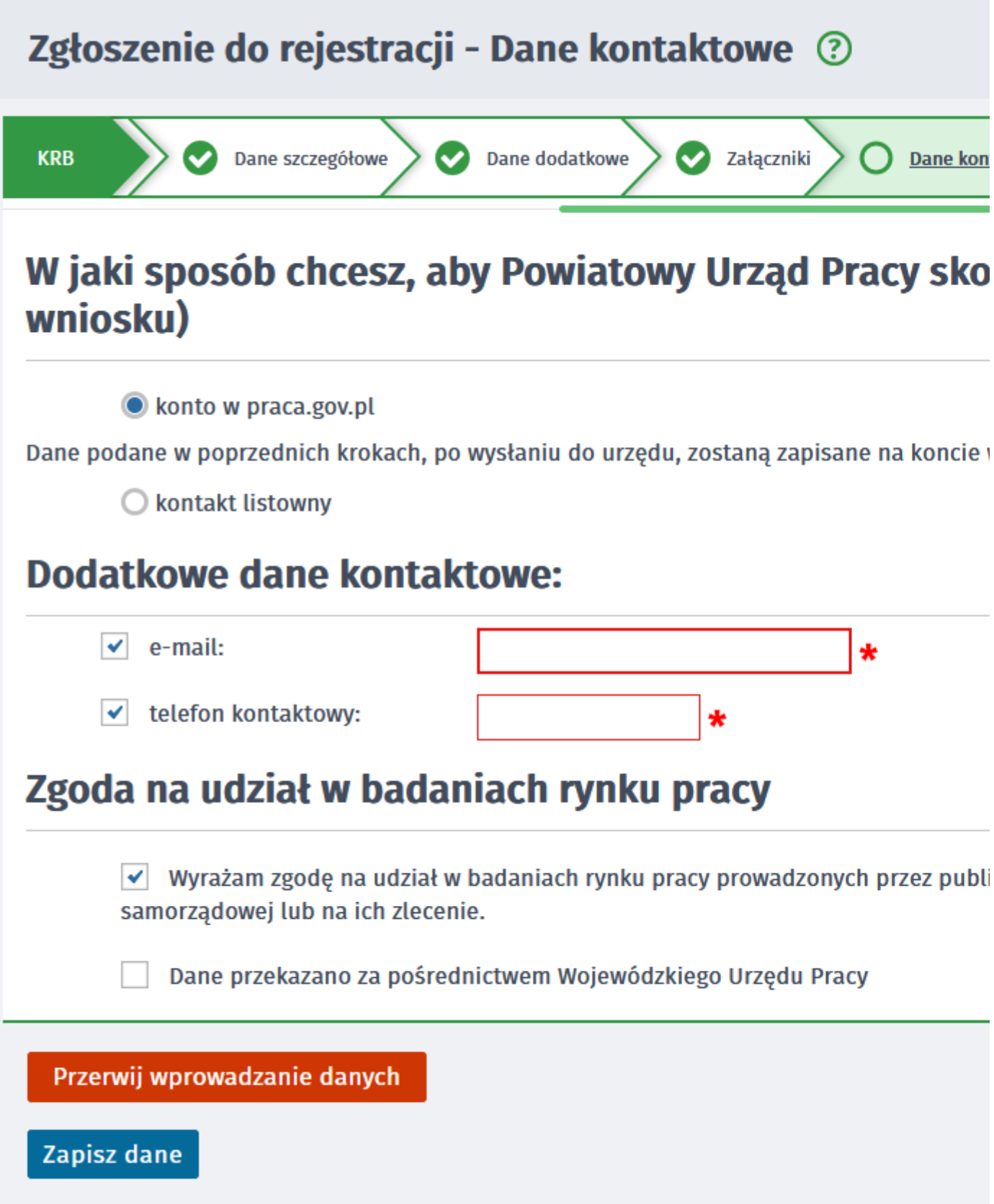

**14. W kolejnym kroku akceptujemy Warunki zachowania statusu. Po zaznaczeniu pola Akceptacji moemy równie dokona Podgldu wypenionego Wniosku. Jeeli przekazane dane s poprawne akceptujemy Owiadczenia co do zgodnoci ze stanem faktycznym.**

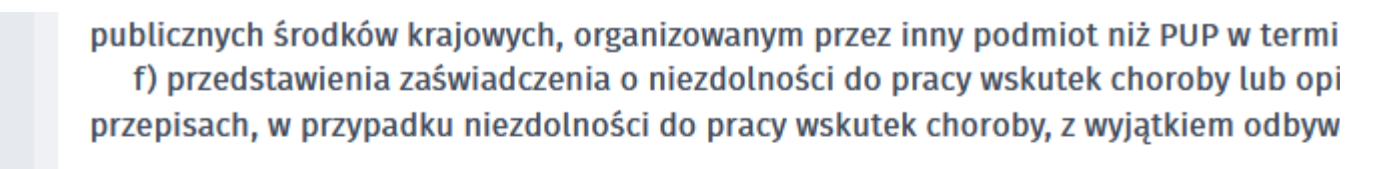

✔ Akceptuję powyższe oświadczenie

## Oświadczenie o zgodności ze stanem faktycznym

Świadomy odpowiedzialności karnej za składanie fałszywych zeznań, oświadczam, iż faktycznym oraz zostałem pouczony o warunkach zachowania statusu bezrobotnego

✔ Akceptuję powyższe oświadczenie

Przerwij wprowadzanie danych

Zapisz dane

**15. Wybieramy sposób identyfikacji wniosku - rodzaj podpisu. W przypadku posiadania Profilu Zaufanego wybieramy Podpisz wniosek profilem zaufanym ePUAP i wylij**

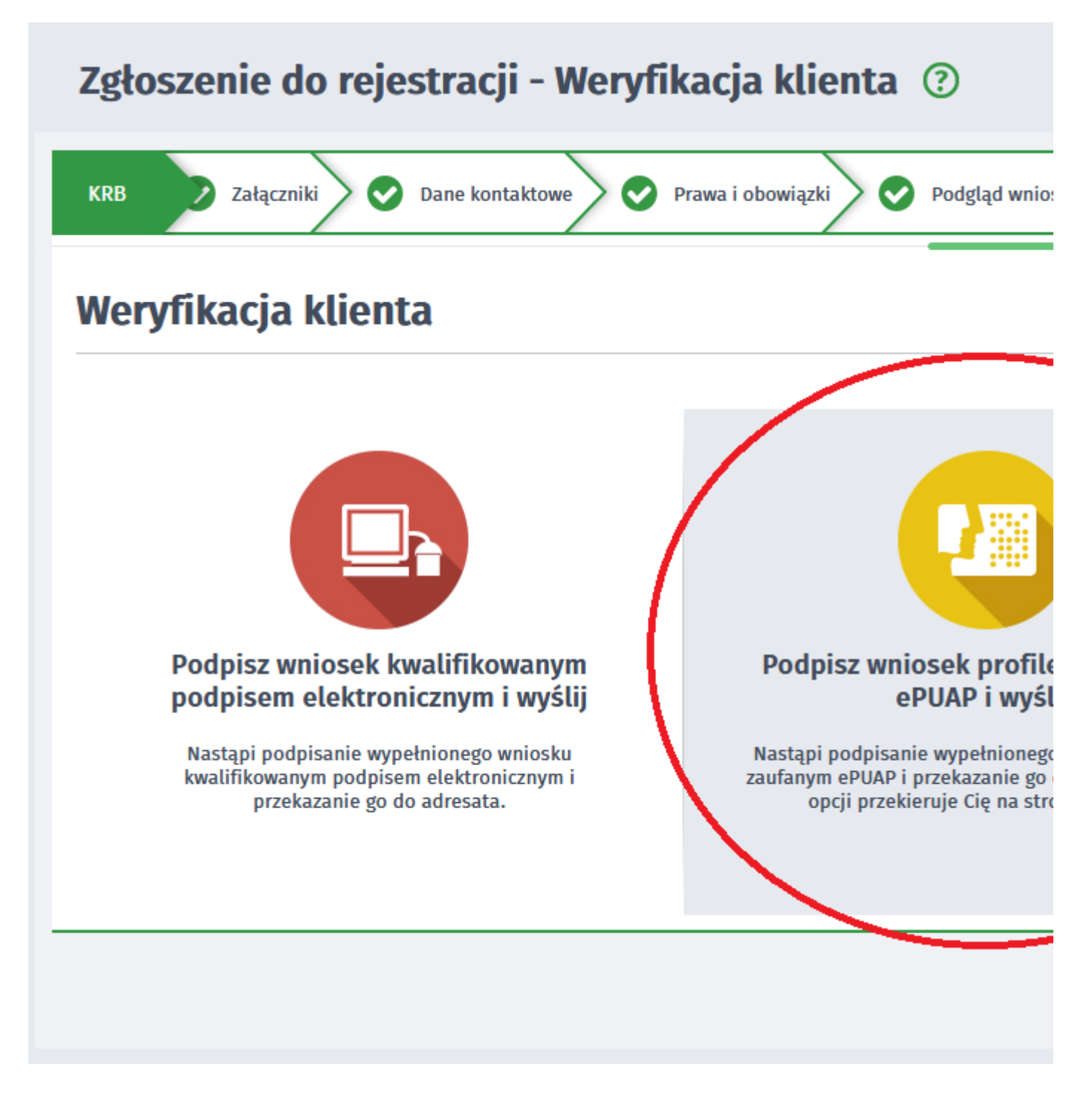

**16. Akceptujemy komunikat i system przenosi nas na stron logowania Profilu Zaufanego. Wprowadzamy dane logowania (login haso lub poprzez bank) i wybieramy Podpisz wniosek i wylij.**

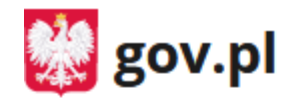

Serwis Rzeczypospolitej Polskiej

Login ව **Profil Zaufany** 

### Zaloguj się za pomocą nazwy użytkownika lub adresu e-mail

Nazwa użytkownika lub adres e-mail

Wpisz nazwę użytkownika lub adres e-mail

Nie pamiętam nazwy użytkowni

Hasło

Wpisz hasło

Nie pamiętam has

**ZALOGUJ SIĘ** 

### **Nie masz Profilu Zaufanego?**

Twój bank lub dostawca nie udostępnia logowania?

**ZAŁÓŻ PROFIL** 

**17. Po poprawnym wysaniu wniosku ukae nam si Podsumowanie - Elektroniczna rejestracja przebiega pomylnie.**

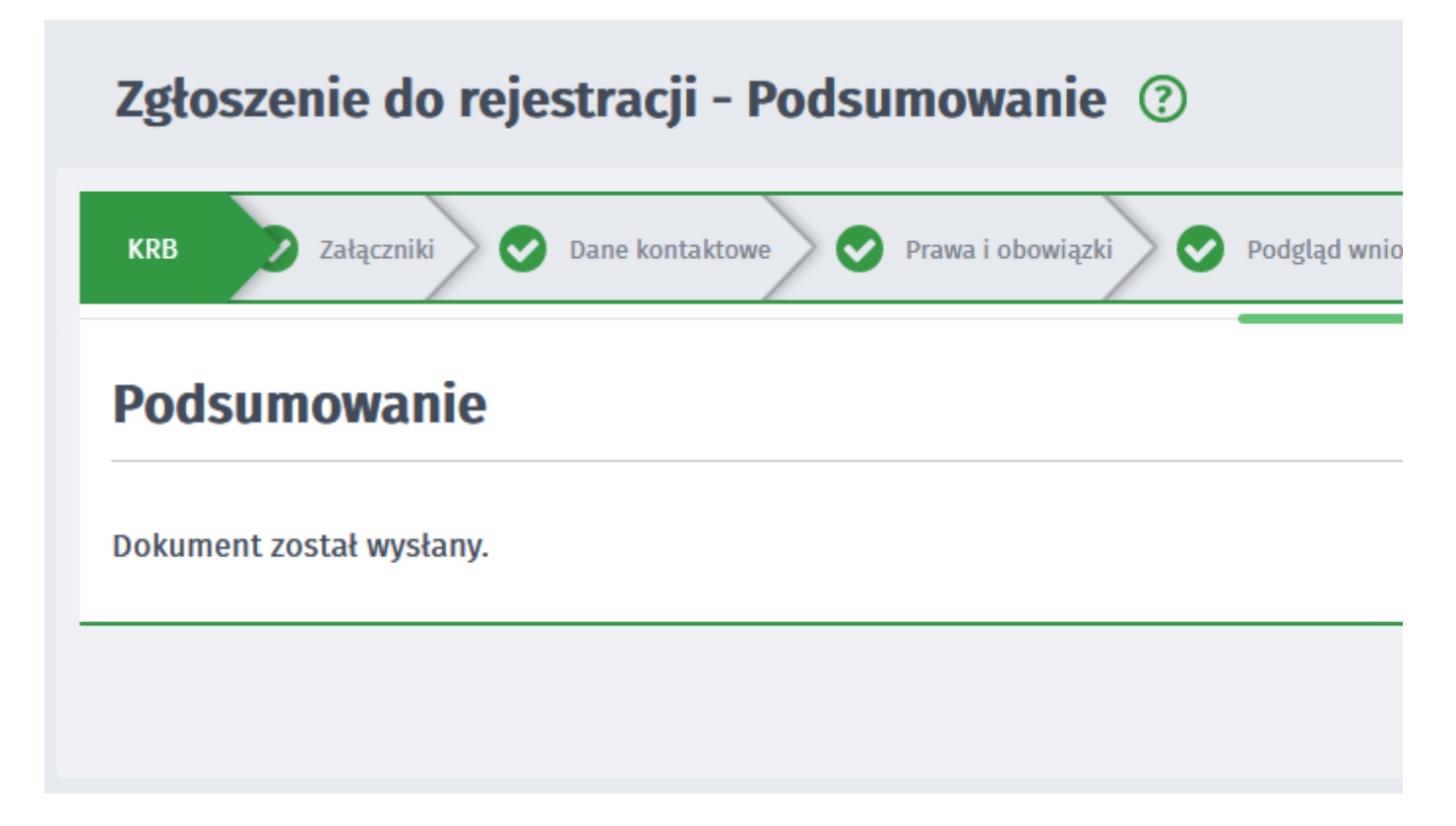

**19. Na portalu Praca.gov.pl mamy moliwo zalogowania si i sprawdzenia przesanego formularza. Aby zalogowa si na Praca.gov.pl wybieramy Zaloguj (prawy górny róg)**

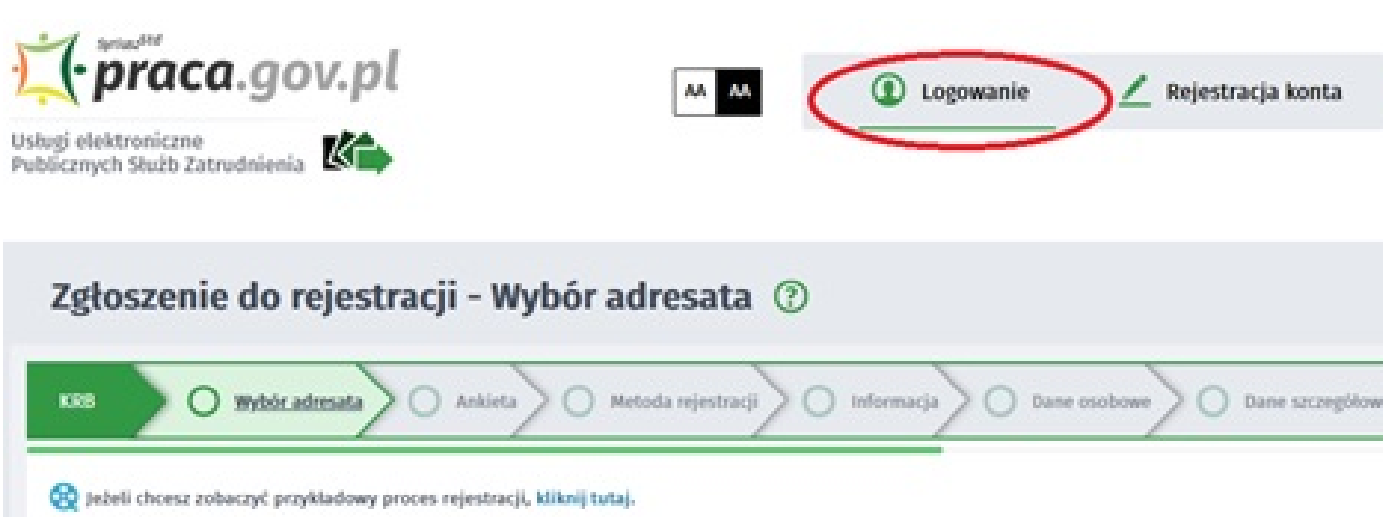

**20. Logujemy si na przykad posiadanym Profilem Zaufanym (Logowanie przez login.gov. pl)**

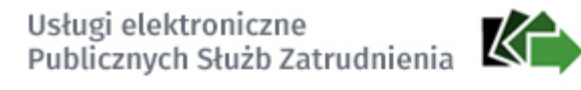

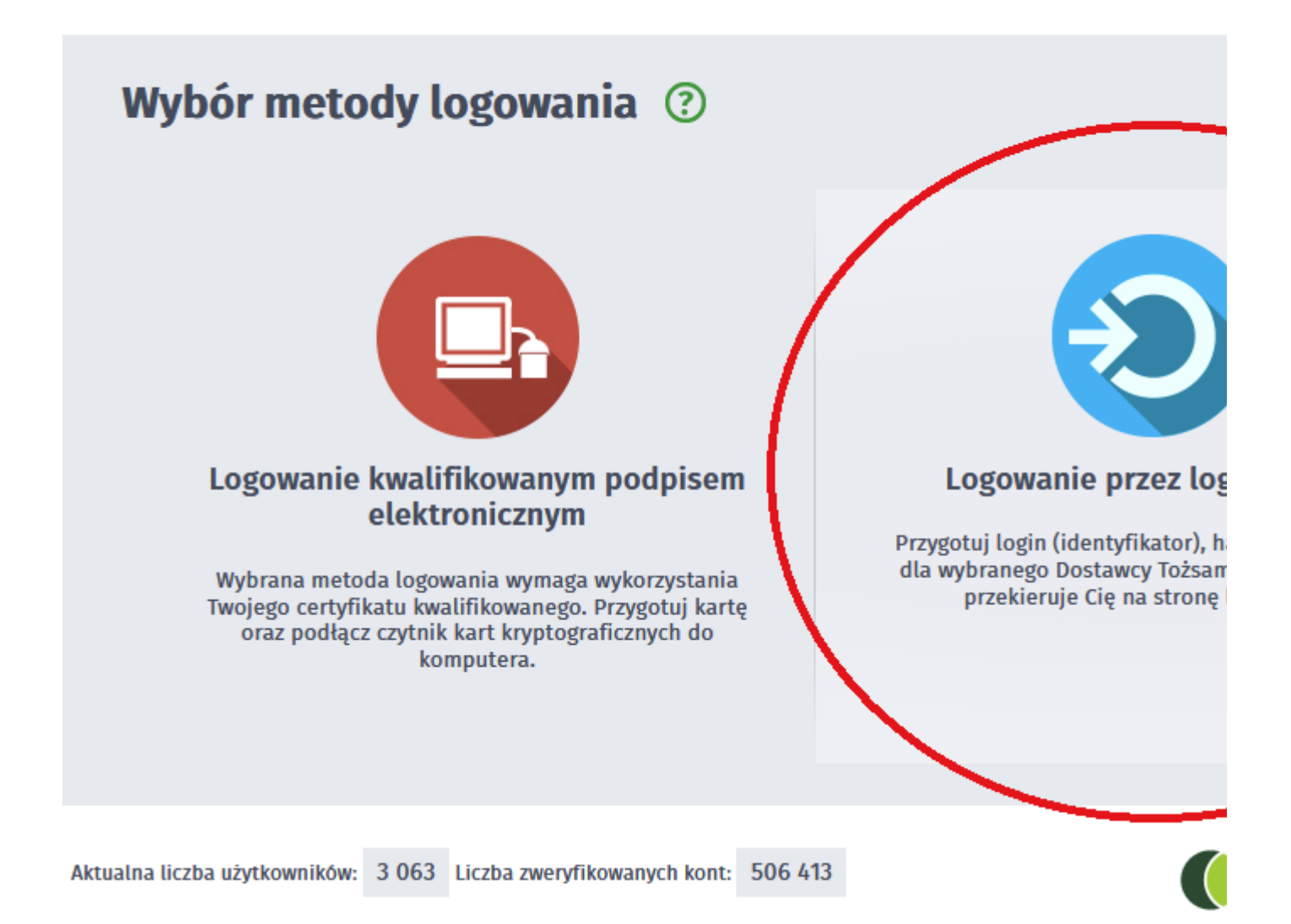

**21. Po poprawnym zalogowaniu na zakadce SPRAWY mamy podgld przesanego Wniosku o rejestracj.**

**UWAGA:**

- 1. **Rejestracja elektroniczna jest obsugiwana przez pracownika urzdu w moliwie najszybszym terminie.**
- 2. **Przesanie wniosku elektronicznego nie jest równoznaczne z uzyskaniem statusu osoby bezrobotnej. Zgoszony wniosek o rejestracj zostanie zweryfikowany przez pracownika urzdu, który ustali czy zostay spenione warunki do jego przyznania.**
- 3. **Data przyznania statusu osoby bezrobotnej i objcia ubezpieczeniem zdrowotnym jest dat wysania wniosku elektronicznego, niezalenie od tego w którym dniu otrzymaj Pastwo odpowied z urzdu.**
- 4. **W przypadku zaznaczenia "kontakt przez praca.gov.pl" decyzja o przyznaniu statusu i wszelkie dokumenty z urzdu bd przekazywane wycznie elektroniczne. Naley logowa si na portal praca.gov.pl i sprawdza kierowane przez urzd do Pastwa dokumenty.**
- 5. **W przypadku wybrania "kontakt listowny" dokumenty zostan wysane poczt na wskazany w formularzu elektronicznym adres korespondencyjny.**
- 6. **Przekazanie danych kontaktowych: telefon, e-mail umoliwi kontakt pracownika urzdu w przypadku wtpliwoci przekazanych danych.**